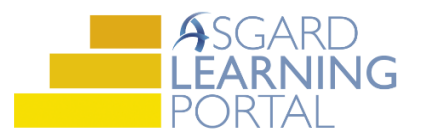

## Asgard Desktop Job Aide

## **Account List Overview**

*Review the steps below on how to navigate the Account List Tab. For more questions on how to utilize these tools, please contact finance@katanasoft.com.*

**Step 1:** Open the Account List by clicking the button found at the top of the working screen in Asgard.

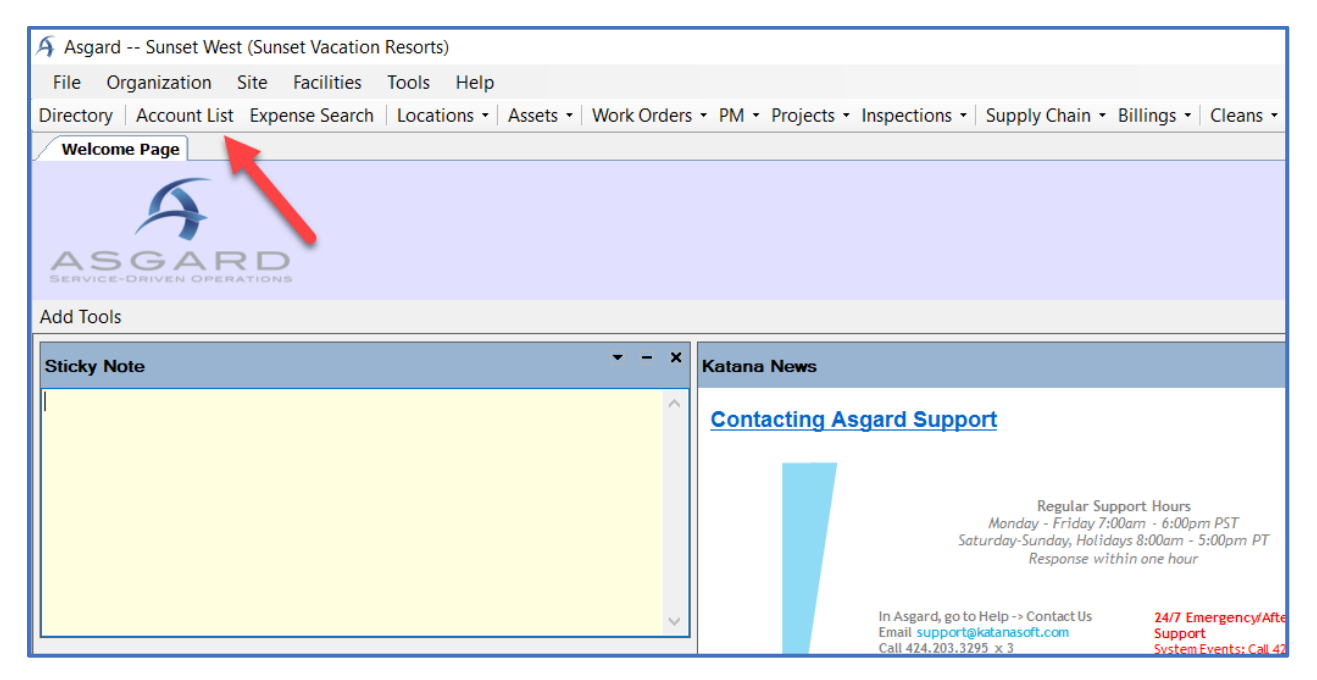

**Step 2:** The window is separated into two parts: The Account selection list on the left, and corresponding account information on the right.

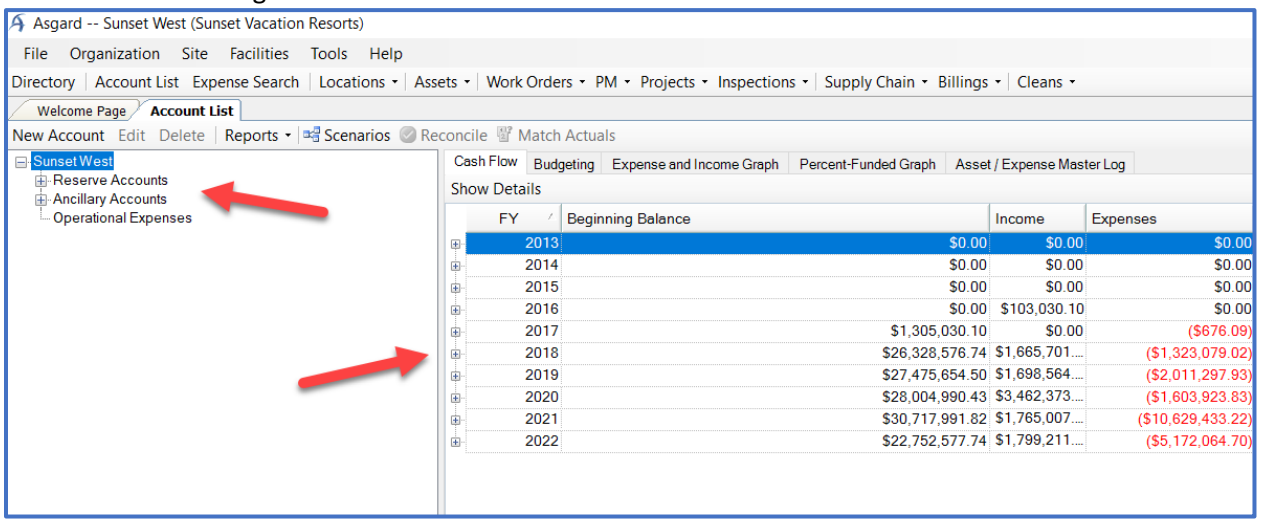

**Step 3:** To view the details of any account, double-click the account, or select it and click Edit. This will open the Account Details window.

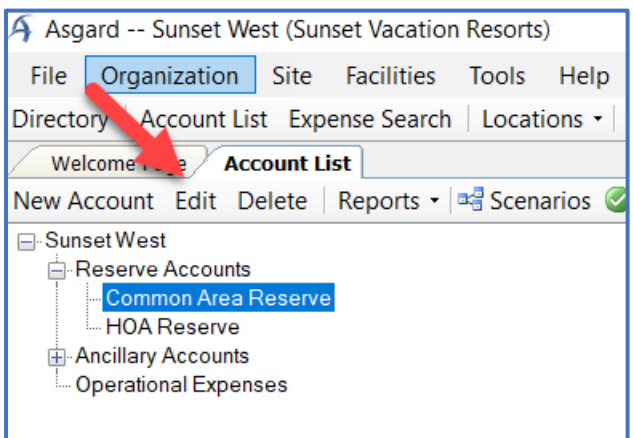

**Step 4:** In the top portion of the Account Details window are details like the Account Type, the Interest Rate, Tax Rate and Horizon in Years. In the middle portion of the window is a detailed list of expenses in the selected account. In the bottom of the window is graphs representing the data in the selected account.

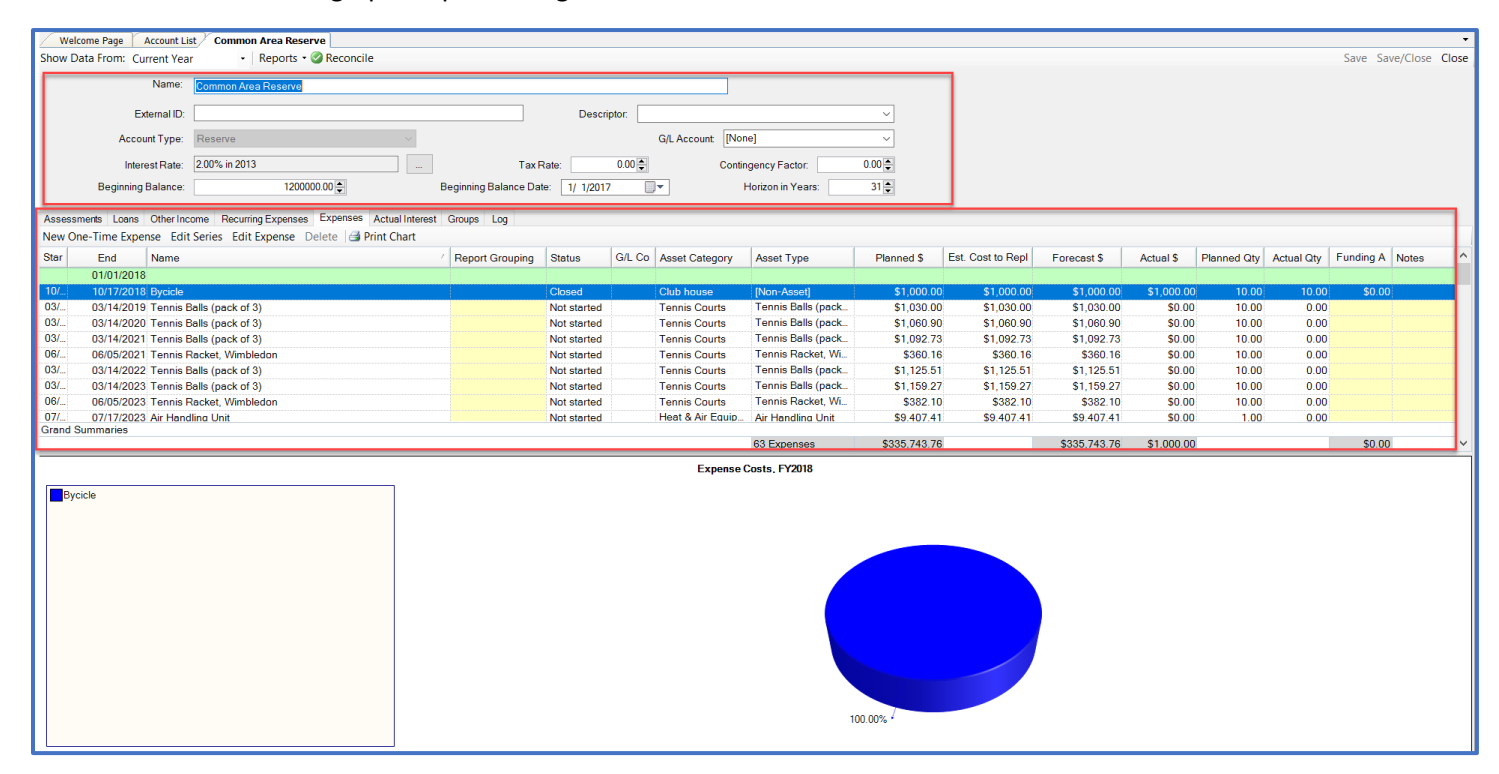

**Step 5:** Going back to the Account List, we will find a series of tabs. The Cash Flow tab reflects the account information in a list form, with numerical values available at first glance for each Fiscal Year.

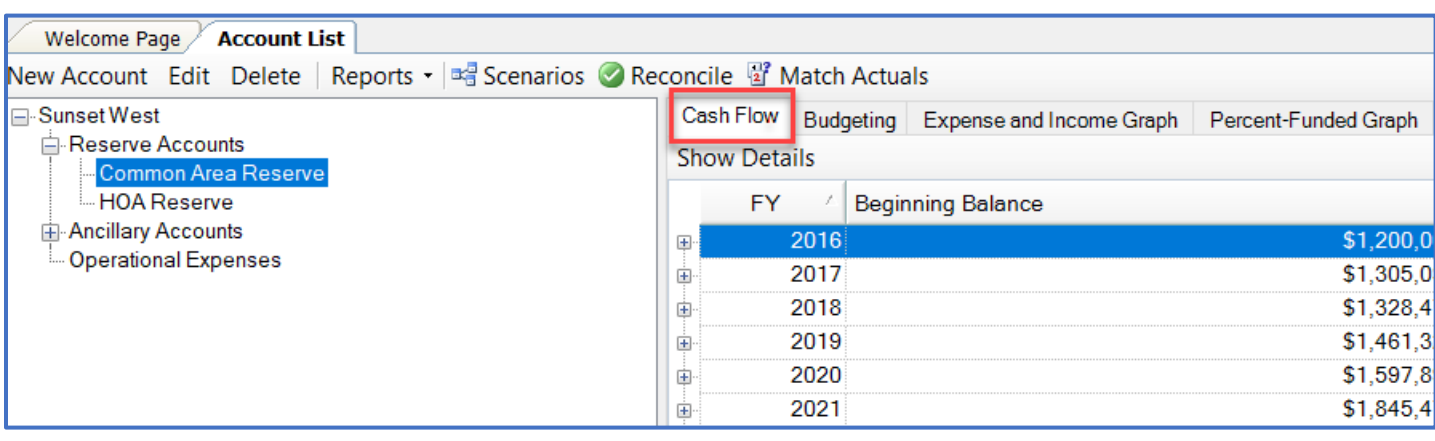

*Note: Any year can be viewed in more detail by double-clicking or selecting the year and clicking Show Details.*

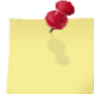

*Note: The options in Step 6 will only be available to users with Edit permissions in Asgard. For more information regarding permissions, please contact finance@katanasoft.com.*

**Step 6:** The Budgeting Tab shows a list of assets and their associated costs for the chosen Fiscal Year. In this window, you also have the option to Add an Expense, Add an Actual and remove specific assets and expenses from a budget year.

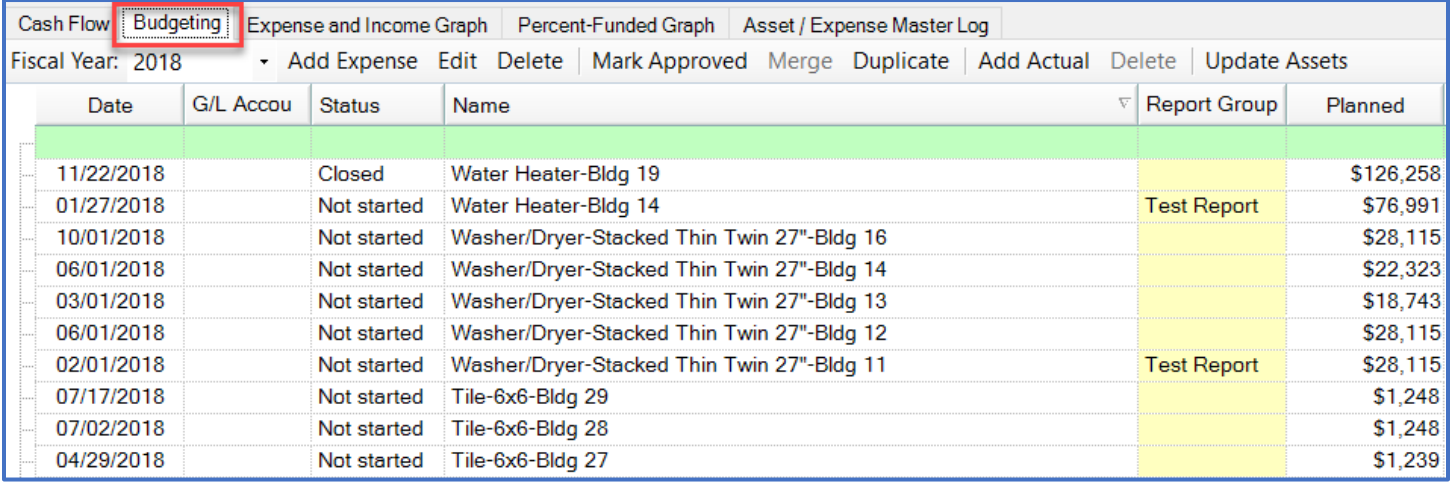

**Step 6a:** You can change the Fiscal Year by opening the drop-down menu and selecting a different budget year.

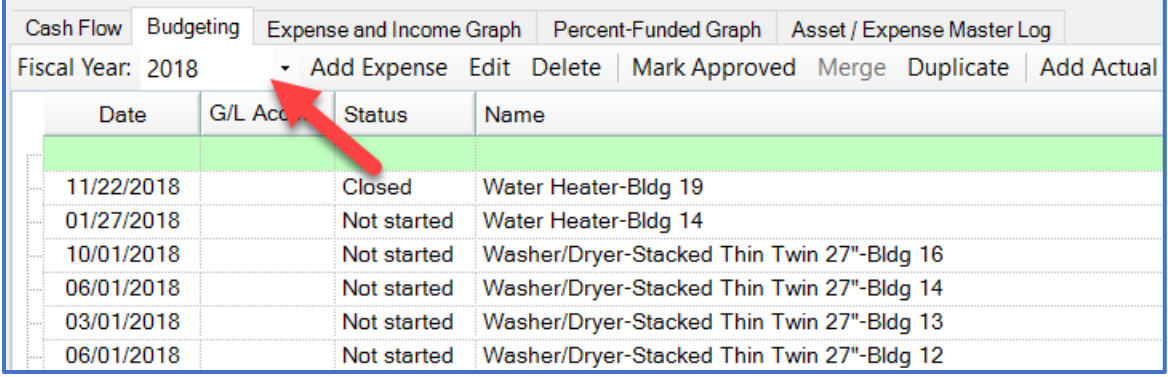

**Step 6b:** You can search quickly through the expenses by using the green row at the top of the list as a filter to narrow the results.

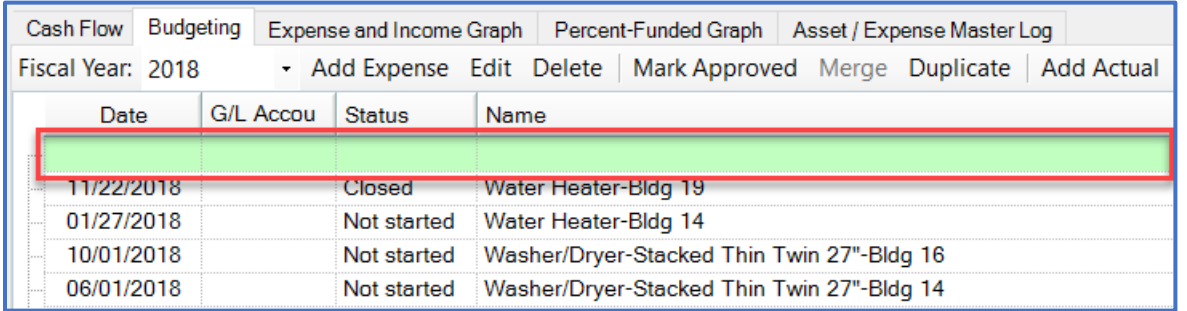

**Step 7:** The Expense and Income Graph tab and the Percent-Funded Graph tab provide visual representations of the data in the selected account.

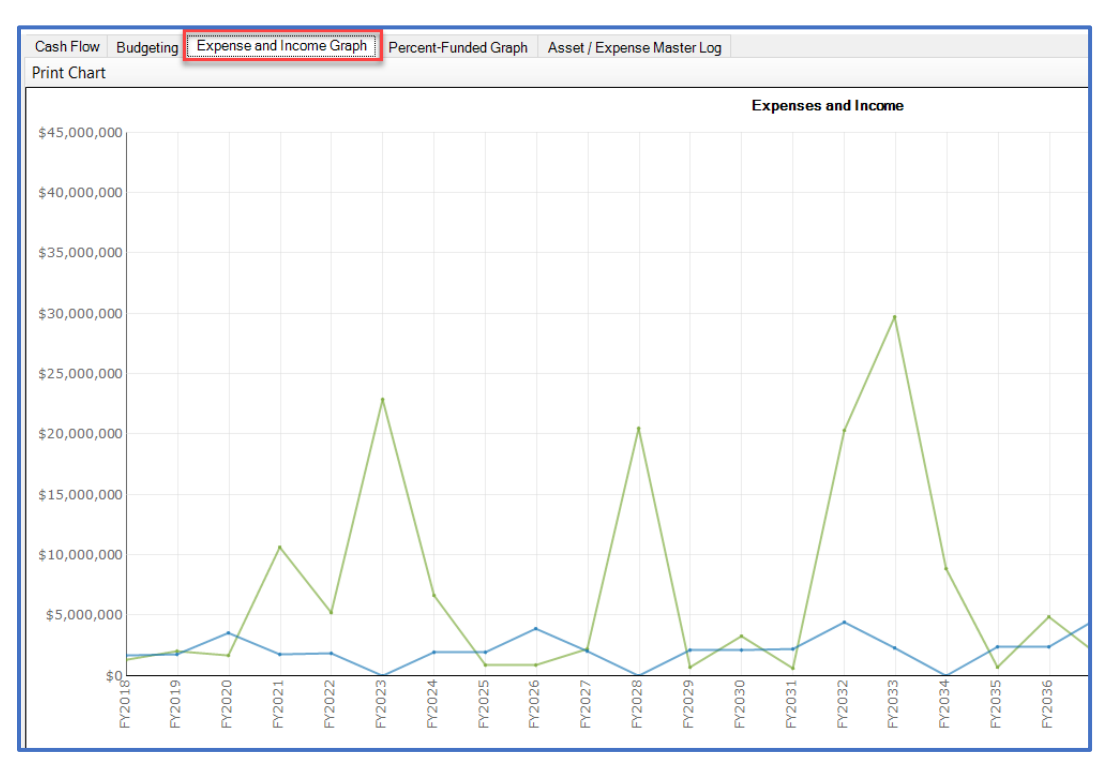

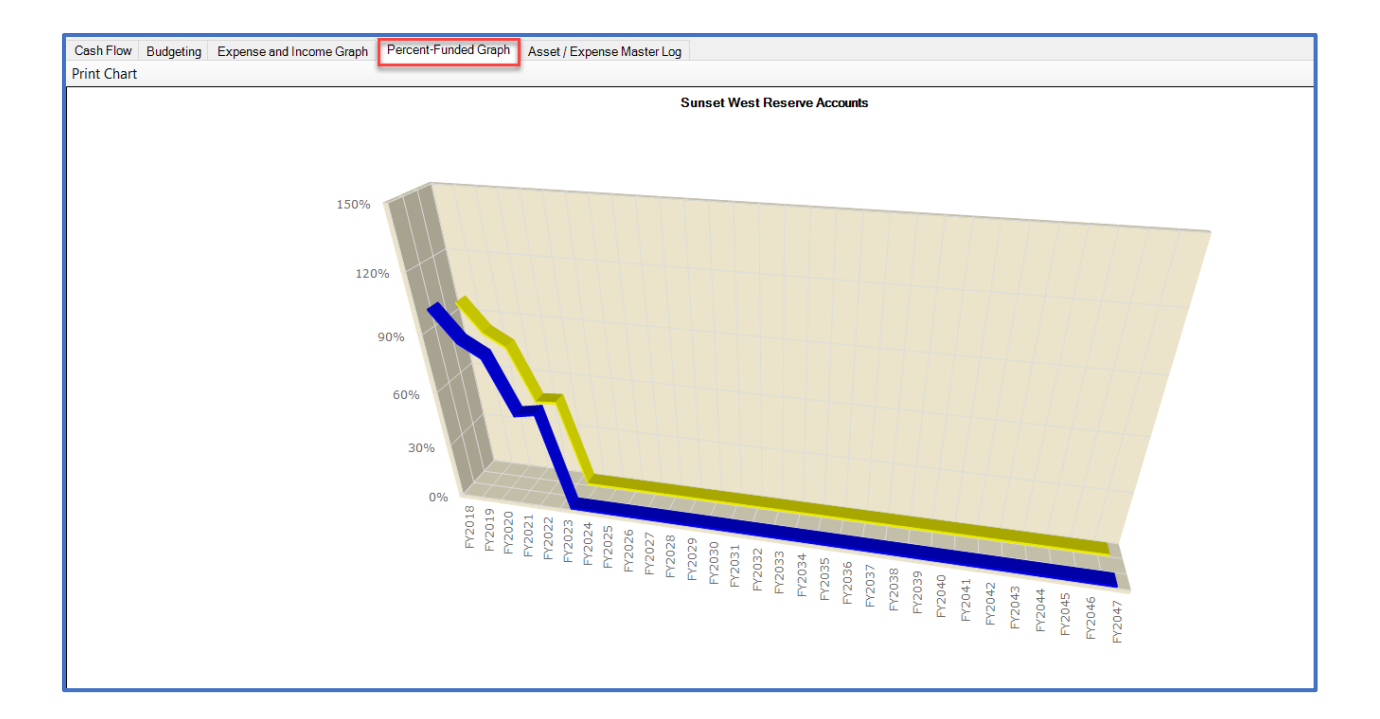